# **Quick Guide to Financial Information at Dalhousie**

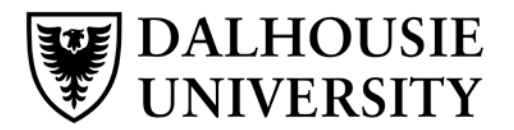

Two web-based applications provide financial information on university accounts for individuals have authority to view financial information. **Finance Self Serve (FSS)** and **e~Print** are accessed through **Web for Administrators**. This guide is intended to provide quick information on the two applications to get you started. It provides a brief description of only a portion of the information and functionality available through these tools. More detailed information is available through user guides and information sessions as described below.

# **Web for Administrators**

Web for Admin is accessed though Dal Online on the Dal Home page (or [https://dalonline.dal.ca/\)](https://dalonline.dal.ca/) in the same way you access tools and information on payroll through Web for Employee or for faculty and advisors through Web for Faculty. From the Dal Online page click "Login", enter your Net ID and password then click Web for Administrators.

To see what accounts you have authority to view click "Your Security" and then "View Your Security Profile".

# **Finance Self Serve (FSS)**

FSS provides the authorized users with up to date account balances and transaction details. Users can drill into a transaction and related documents from an account query; view both encumbrance and document detail. Information can also be exported for analysis in other software tools.

From the Web for Admin menu click "Finance". For Non-Research and Special Purpose accounts, the query used most frequently is the "Budget Status by Account" under "Budget Queries". Click "Create Query". The following are tips to run the Budget Query:

- 1) Make sure there is a check mark beside, Year to Date, Adjusted Budget, Commitments & Available Balance
- 2) After the following four **required** parameters are entered click "Submit Query":
	- a. Fiscal year 19/20 is 2020
	- b. Fiscal period 14
	- c. Chart of Accounts 1
	- d. Organization 5 digit account number (must be an account you have authority to access- see Web for Admin above)
- 3) Items in blue can be clicked to drill down to view transaction detail

For Research and Special Purpose accounts, use the Researcher: Summary and Detail Query. This query will allow you to use fiscal year or date range for looking at your data.

### **e~Print**

e~Print provides electronic access to a set of standard reports in PDF format (usually monthly). Reports include detailed transactions, summary financial information and the Payroll Hours and Fringe Benefit report. The latter report provides detailed information on the payroll charges against an account which is not available through FSS.

From the Web for Admin menu click "Finance" and then "e~Print Repository". A description of the various reports is displayed. Click the "PDF" icon to access the last report loaded into e~Print or the "DRILL" to access older reports.

### **User Guides and Information Sessions**

This quick guide provides only a snapshot of some basic information and functionality available. More detailed User Guides are also available on the Financial Services website under [For Staff & Faculty-Understanding Your Financial Info](http://www.dal.ca/dept/financial-services/For-Staff-and-Faculty/understanding-your-financial-info/finance-manuals-for-dal-online.html)  – [Finance Manuals](http://www.dal.ca/dept/financial-services/For-Staff-and-Faculty/understanding-your-financial-info/finance-manuals-for-dal-online.html) for Dal Online.

We highly suggest that you watch the training videos on **Brightspace** to assist you with running various FSS queries